## **Depositing full text publications in Oxford University Research Archive using Symplectic Elements**

Symplectic Elements holds bibliographic details of publications. Once you have verified details of a publication in Symplectic Elements as yours, you can easily deposit a copy of the full text in the Oxford University Research Archive (ORA) through your Elements user account. The bibliographic information transfers across to ORA together with the full text file, removing the need for manual data entry in ORA.

Symplectic Elements is managed by Research Services. ORA is maintained and managed by the Bodleian Libraries.

### **Why deposit a copy in ORA?**

- You will benefit from the high visibility offered by ORA. Unlike Symplectic Elements, ORA is open to external web search engines such as Google, meaning that material held in ORA will appear in Google searches.
- As many ORA items as possible are made open access, meaning that readers are easily able to read your work, even (in the case of articles) if they or their university library does not have a subscription to the journal.
- Items deposited in ORA will be preserved for long-term access and discovery as part of the Bodleian Libraries' digital collections.

General instructions about Symplectic Elements and how to create an account are available on the Research Support website at [http://www.admin.ox.ac.uk/researchsupport/awards/symplectic/.](http://www.admin.ox.ac.uk/researchsupport/awards/symplectic/)

## **1. How to deposit copies of your publications in ORA via Symplectic Elements**

- 1. Go to<http://www.admin.ox.ac.uk/researchsupport/awards/symplectic/>
- 2. Click on *Log-in to Symplectic* on right hand side.
- 3. You will need your Oxford SSO/WebAuth username and password.
- 4. Log in to Symplectic Elements and see the list of your claimed publications (*My Elements* / *Publications*). This is the **summary** page.
- 5. You can only deposit the full text of publications you have claimed (under the *Mine* tab). Research Services provides instructions on how to claim your publications. See [http://www.admin.ox.ac.uk/researchsupport/awards/symplectic/.](http://www.admin.ox.ac.uk/pras/research/symplectic/) Click *Symplectic Elements Quick Start Guide* on the right hand side. Instructions are on page 2.

#### **Summary page screenshot**

This screenshot shows the *Detailed view*. For brief display click *Compact view*.

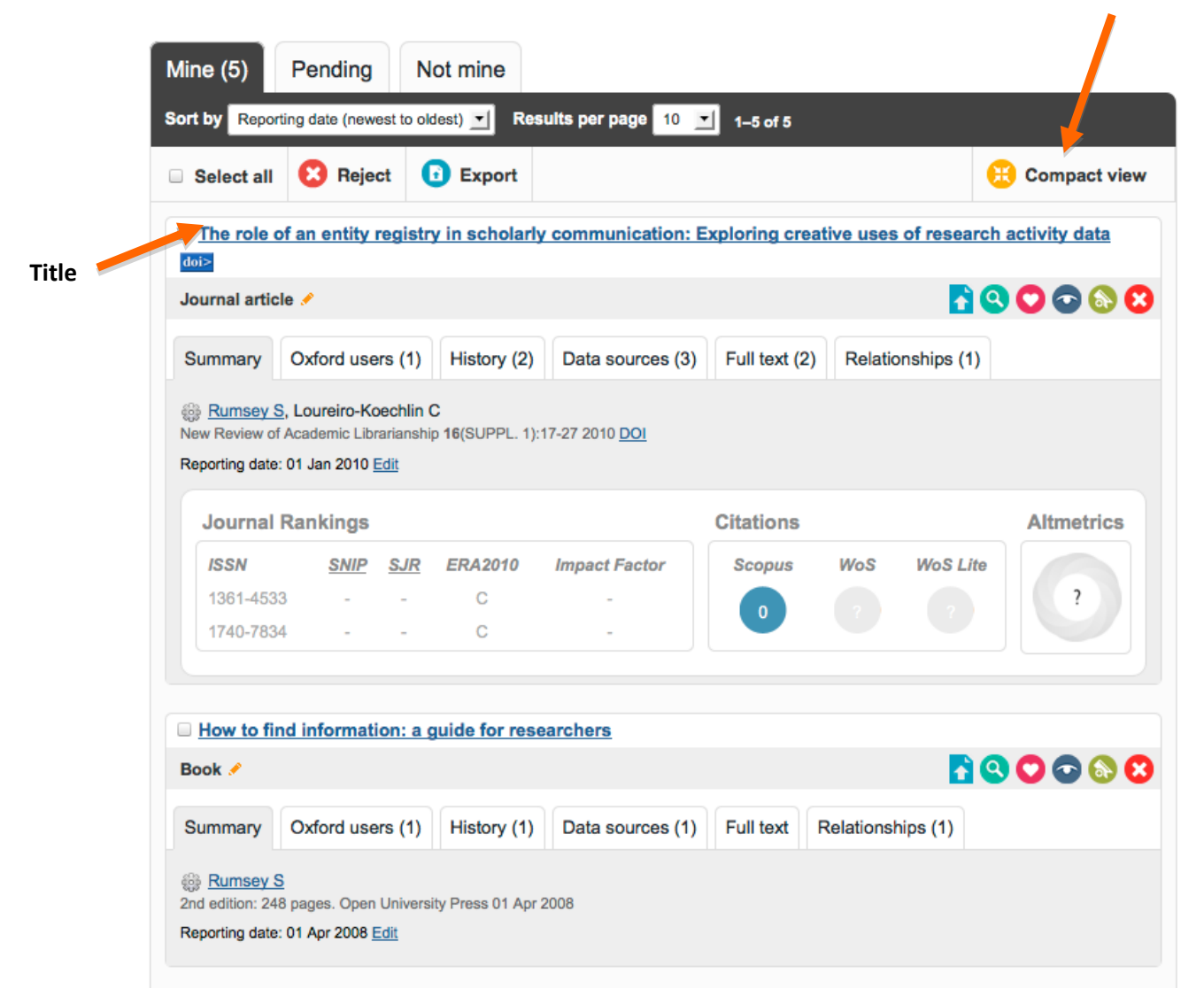

Click on the **title** of the work of which you'd like to add full text to ORA. This will take you to the page for this work.

**NOTE: Clicking on this arrow symbol takes you directly to step 3.** ♠ *Upload a new file to your institutional repository* As a member of the University of Oxford, your institutional repository is ORA.

#### **Main work record page**

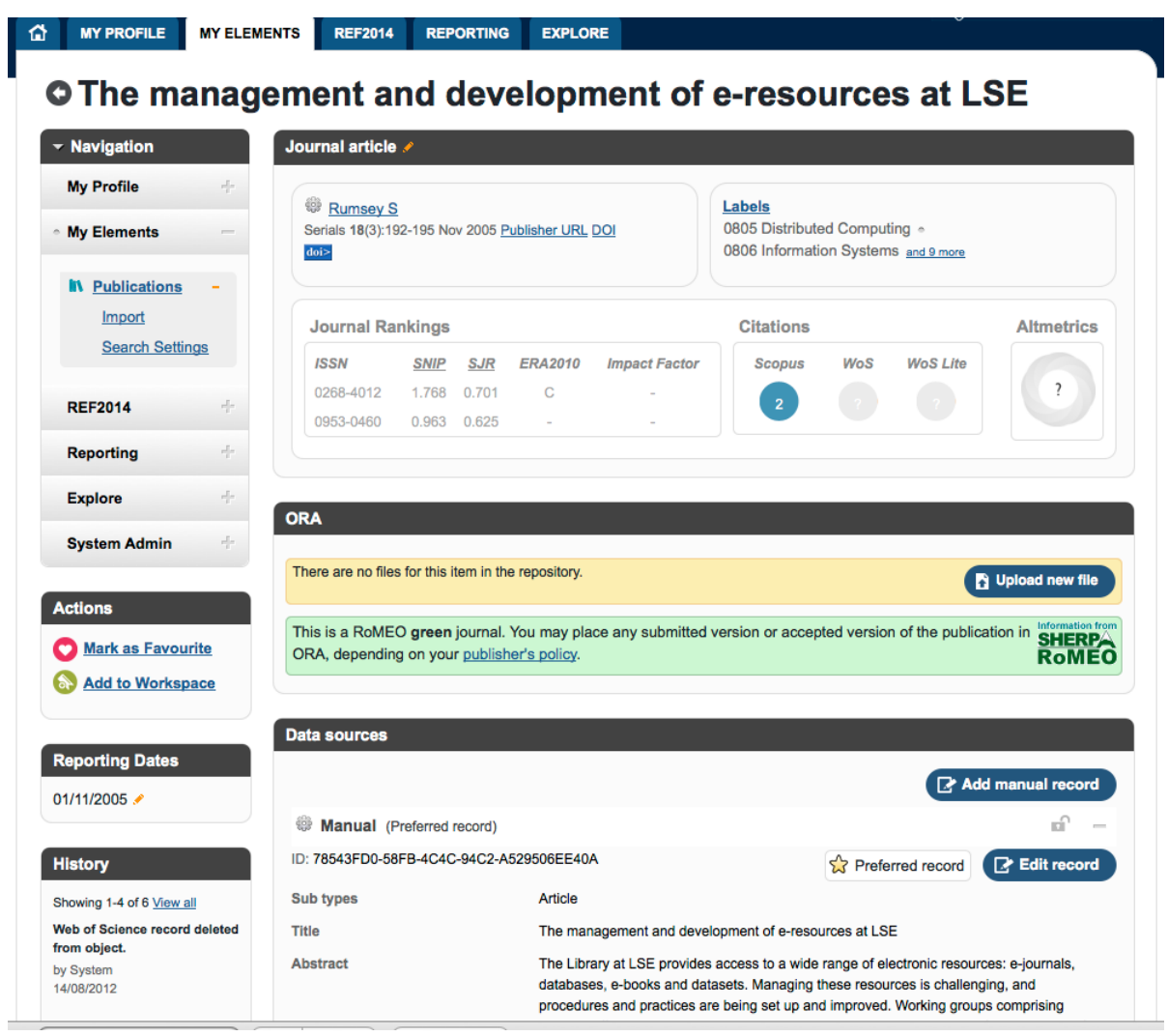

A brief version of the **SHERPA/RoMEO** information is displayed. SHERPA/RoMEO provides a summary of journal publishers' policies about deposit of full text in electronic archives/repositories such as ORA.

### **2. Helping us to help you**

In order to help us compile reports to funding agencies, and allow ORA staff to offer support with both publisher and funder policies, please enter the following on the main research page:

- 1. Click on *Edit record* [blue button on RHS of record]. **Edit record**
- 2. Scroll down to the *Notes* box.
- 3. Add the following (if relevant):
	- a. Funding body: [INSERT FUNDING BODY NAME];
	- b. Grant/Award number: [INSERT GRANT/AWARD NUMBER]; and
	- c. Full text in ORA embargoed until [DD/MM/YYYY].
- 4. Click *Save* [blue button bottom RHS]. **Save**

# **3. Depositing full text in ORA**

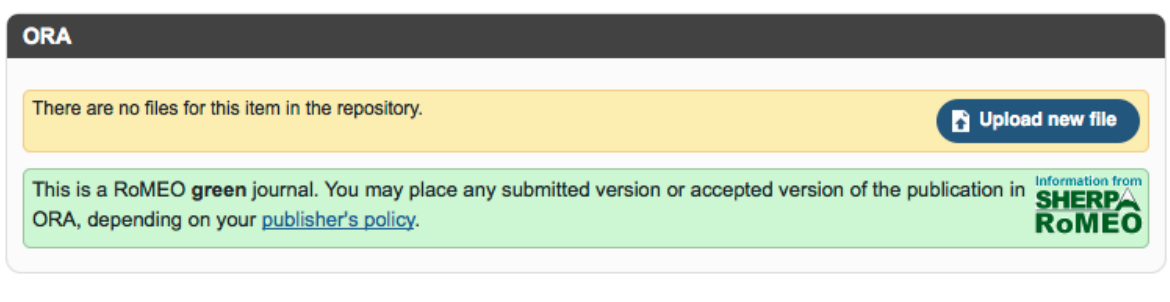

Click on the *Upload new file* button. **A** Upload new file

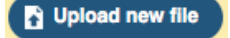

This takes you to the *Manage Full Text* page. Note the fuller SHERPA/RoMEO information.

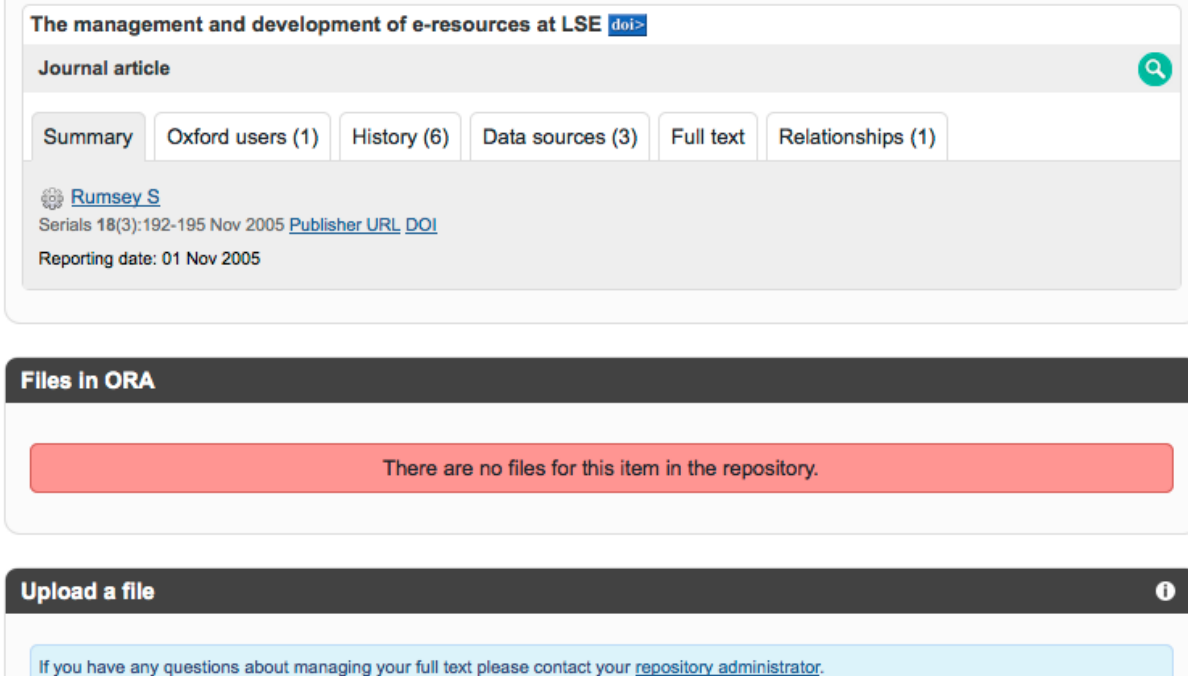

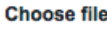

Browse... No file selected.

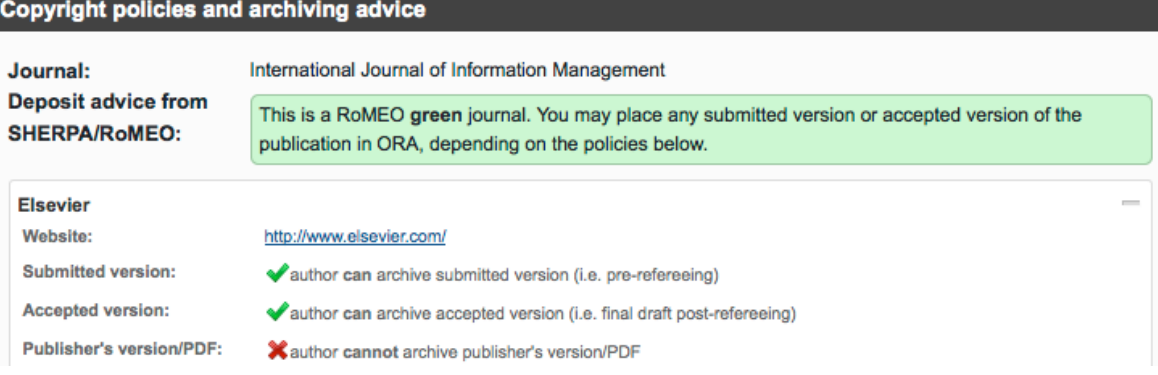

**Upload** 

**NOTE:** SHERPA/RoMEO provides a good summary. However, we recommend you check the specific journal policy for permissions (see link on SHERPA/RoMEO record). Contact [ora@bodleian.ox.ac.uk](mailto:ora@bodleian.ox.ac.uk) if you need help.

If your publisher requires an embargo period, write a note in the notes box (see step 2) or contact ORA to embargo the full text.

If you are unsure about what you are permitted to deposit in ORA either:

- 1. Deposit your **submitted final peer-reviewed version** (eg MS Word format). ORA staff will check on your behalf; if you are permitted to use the publisher's PDF we can replace your supplied version. OR;
- 2. Contact [ora@bodleian.ox.ac.uk](mailto:ora@bodleian.ox.ac.uk) to ask for help

## 4. **Select your file to deposit in ORA**

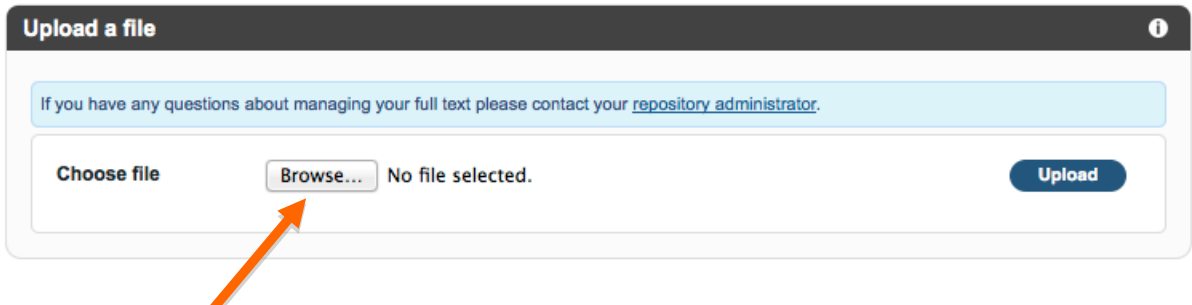

Click on the *Browse…* button and select the file you want to deposit in ORA.

#### Then click the *Upload* button.

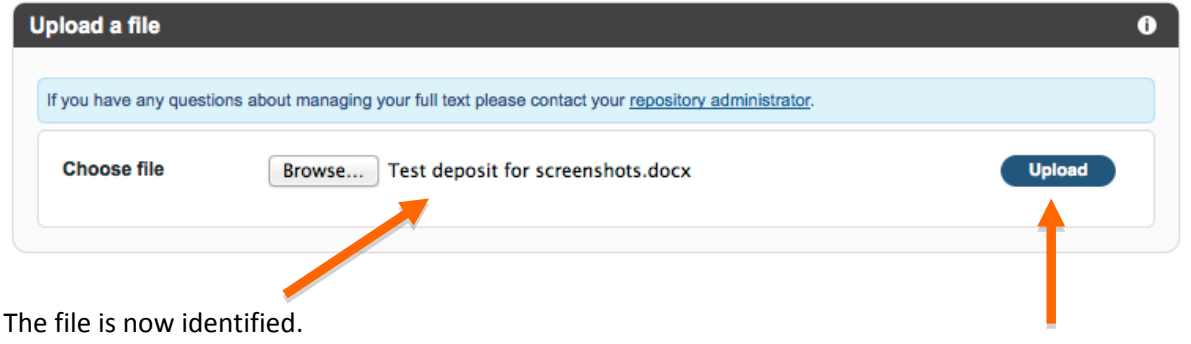

*Upload* the file.

## **5. Grant archiving rights**

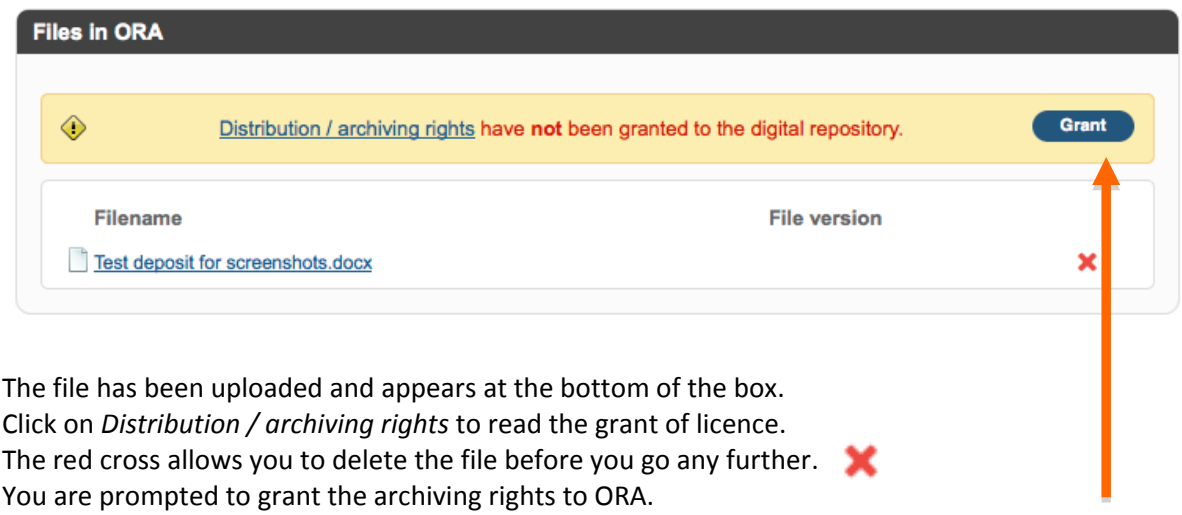

Click on the *Grant* button.

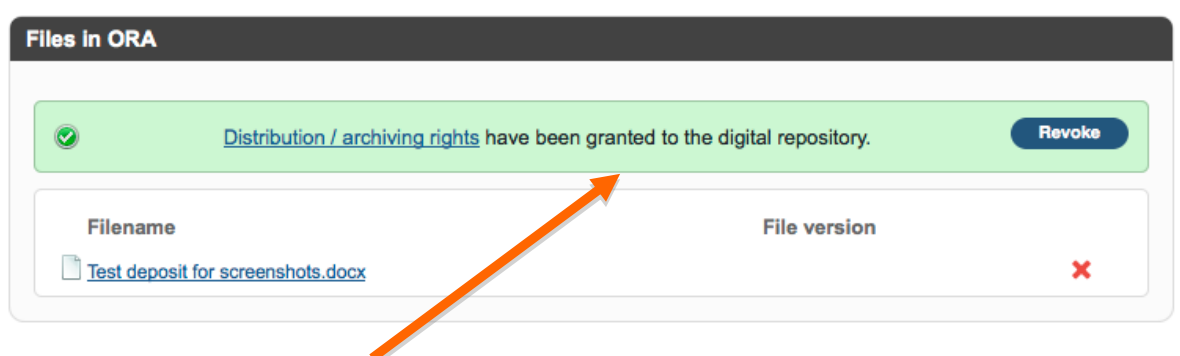

This message shows that you have granted the licence.

#### **Your submission will be reviewed by ORA staff**

Providing **the file has been uploaded** and **the distribution/archiving rights have been granted to the digital repository**, the bibliographic details and the full text file will have been sent to ORA. The submission will be checked before it appears on the open access ORA website.

#### **Help**

For help contact [ora@bodleian.ox.ac.uk.](mailto:ora@bodleian.ox.ac.uk)

ORA helpdesk (01865) (2) 83809

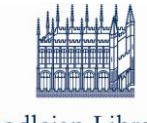

**Bodleian Libraries** UNIVERSITY OF OXFORD

*Last updated 18 February 2014*